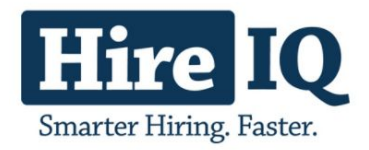

# **1. Introduction**

HireIQ is pleased to announce new features and enhancements to its innovative virtual interviewing solution, InterviewIQ. This document is to provide information and overview on the most significant new enhancements and features. These new features will be available for all customers effective Thursday, November 9th, 2017.

Should you have any questions about InterviewIQ, please open a support ticket by clicking on the "Help" link from within the InterviewIQ application or by e-mailing Support at [support@hireiqinc.com](mailto:support@hireiqinc.com).

# **2. New Features**

## *A. Report Builder: Invited By Column*

Many clients take advantage of inviting candidates to the virtual interview from within the tool and we have now made it easier to track who invited them by creating a report and adding the Invited By column. This will allow users to easily identify who originally invited the candidate to take the interview.

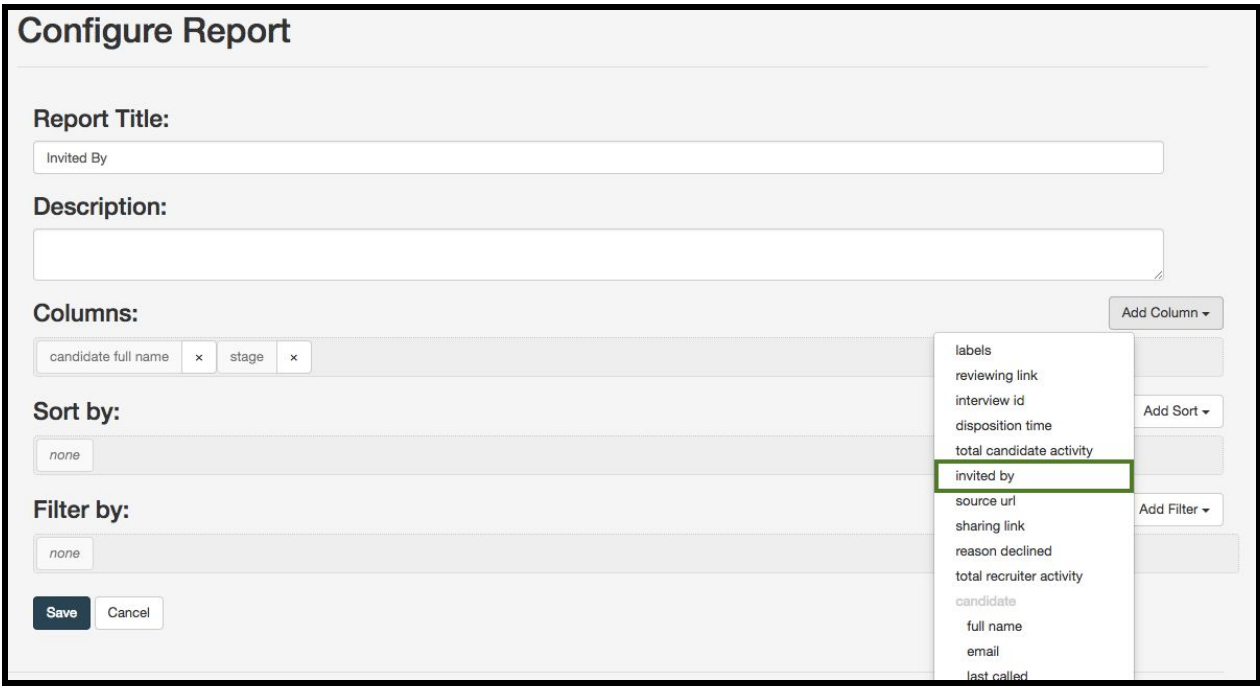

### *B. Report Builder Updates*

Customers with customized interview in languages other than English, often had to manually translate their reports when exporting them from Report Builder. This update will automatically translate the report based on the client's localization, saving recruiters time and making the report building more efficient.

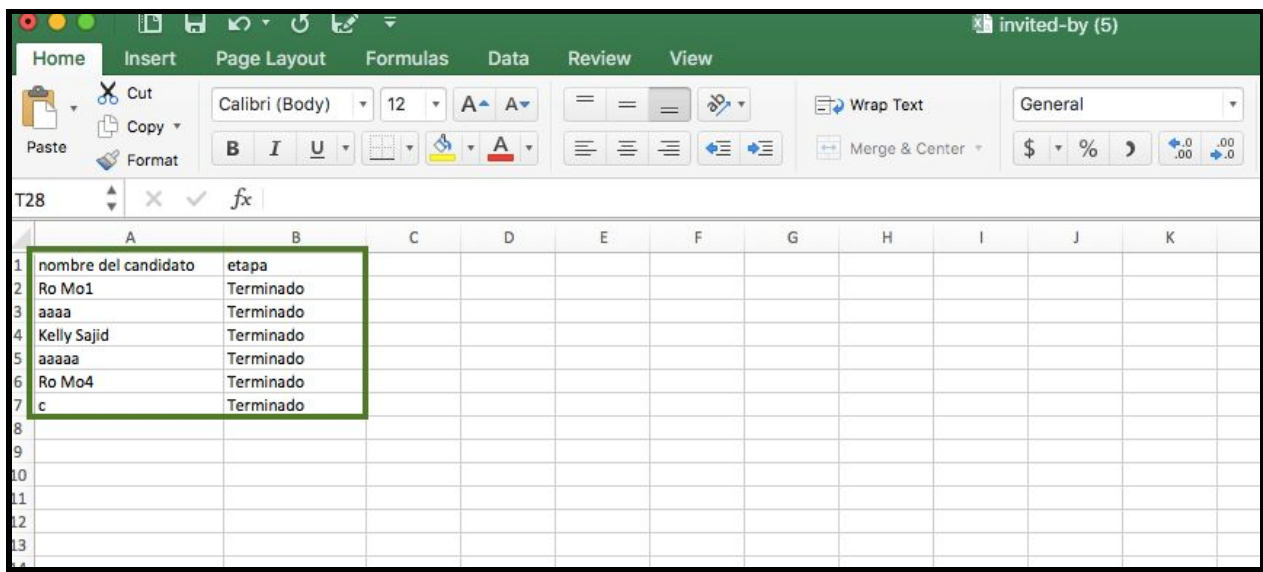

# **C***. Unique ID (UID)*

For customer who have programs in various location, sometimes different candidate info is requested at the start of the interview. The UID field is one of these methods. Previously, individual groups could not remove this field if they didn't use it. With this feature, each group or view can decide to display this field or have it hidden.. This allows for further customization by program and helps to prevent confusion.

Please follow the steps provided below in order to hide the UID field:

- 1. Select **Configure Position** within the active position from which you would like to hide the UID field.
- 2. Select **Description Tab** and scroll to the bottom of the page.
- 3. Select the check-box besides **Hide UID Field**
- 4. Click **Save**

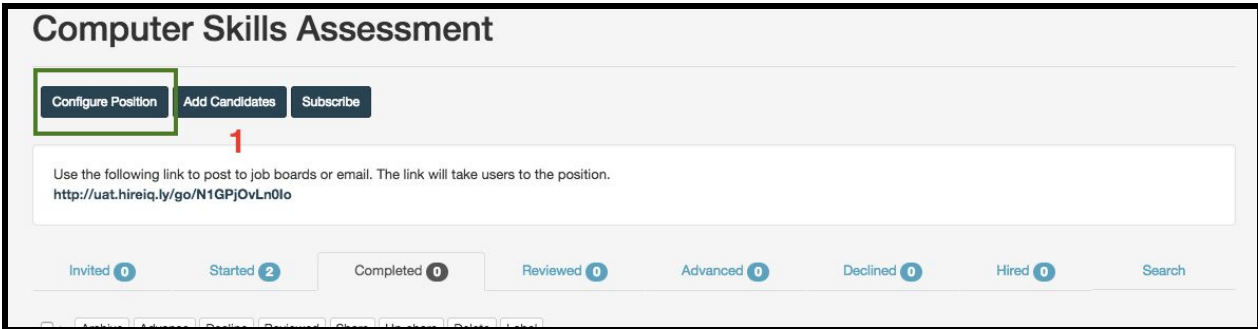

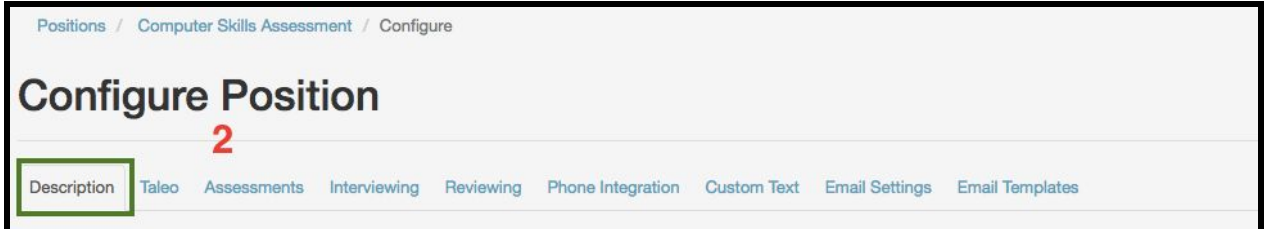

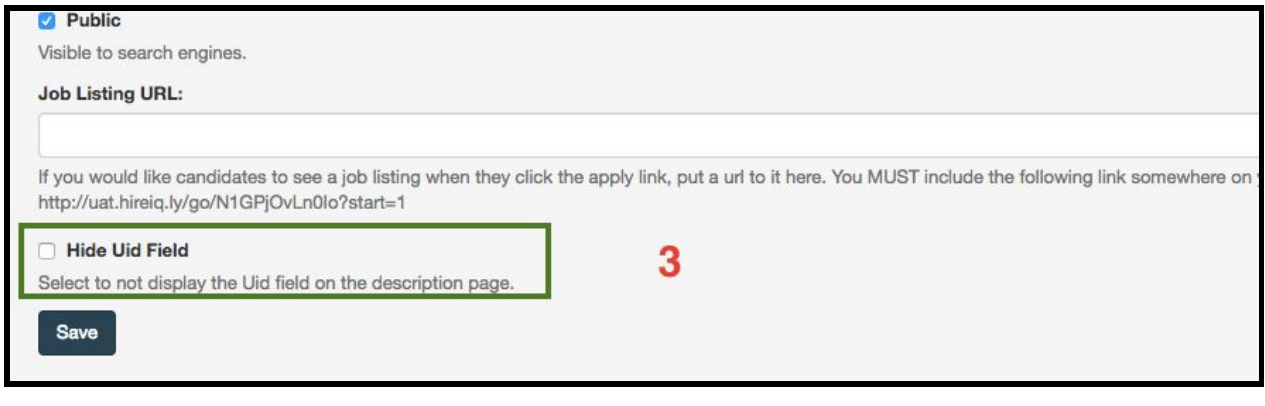

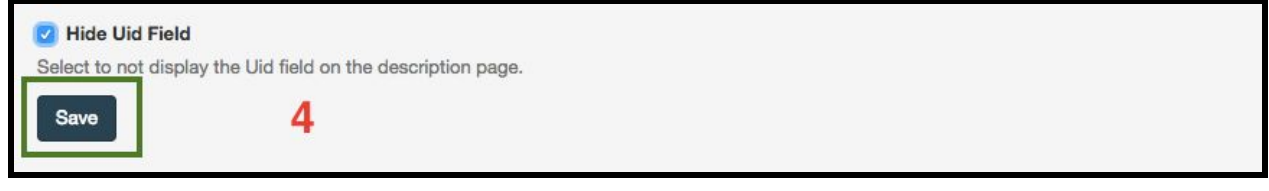